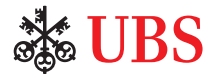

# UBS Account Transfer

Securely and conveniently transfer funds across your UBS accounts.

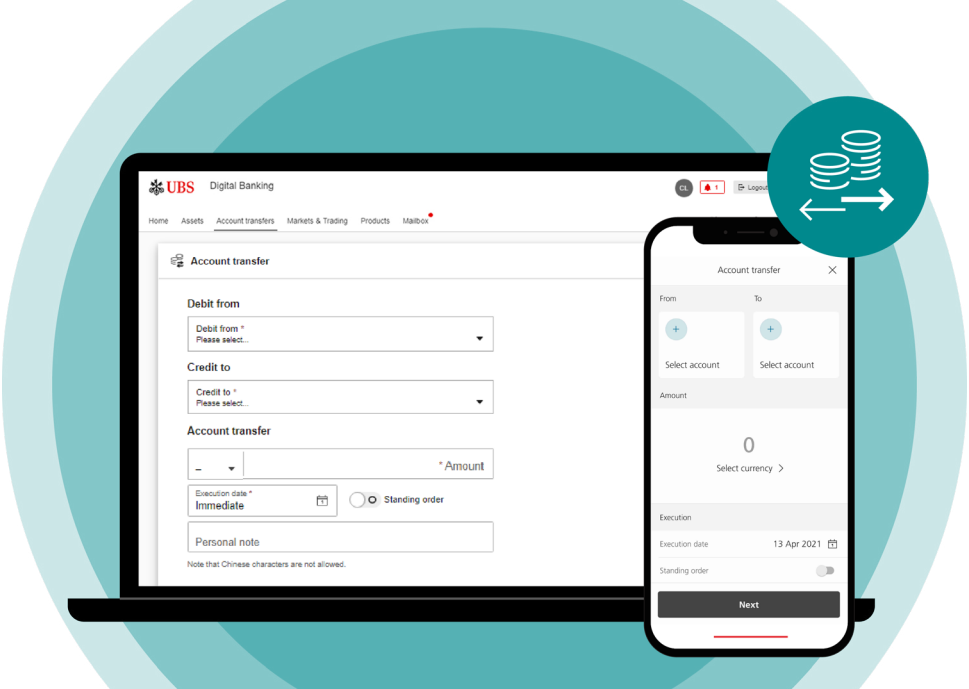

# How to perform account transfers

### Mobile banking and e-banking

This is how you can transfer funds across UBS accounts and manage them easily, no matter the time and place:

- 1. Log into Digital Banking and select "Menu".
- 2. Select "Account Transfers", followed by "Account Transfers".
- 3. Select "Acct. transfer".

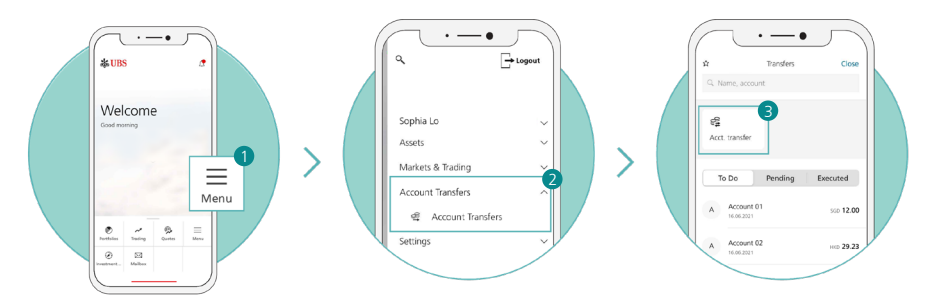

- 4. Choose the debit and credit accounts for your transfer.
- 5. Input the amount and select the currency.
- 6. Choose the execution day. Select "Same-day" for immediate transfer, "Future order" for transfer on a specific date, or "Standing order" for recurring transfer. You may add your "Reason of transfer" and "Personal note", or request the credit/debit advice.
- 7. On the "Check" page, select "Edit" to edit the entry or "Transfer" to proceed.

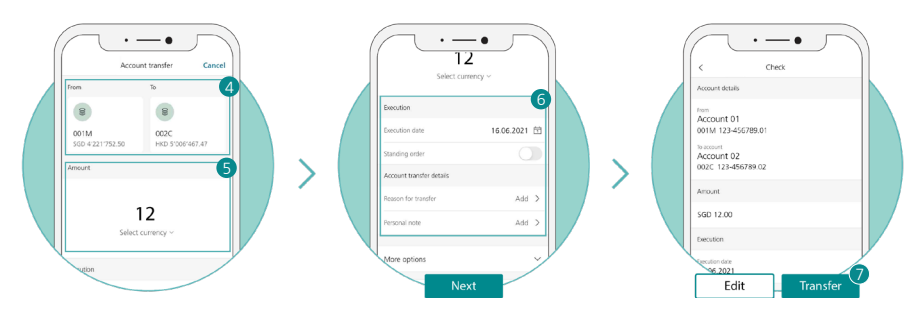

A message will pop up to confirm that your order is created and accepted.

# How to check your transfer status

## Mobile banking

You can check your transfer statuses after submitting the transfer orders.

- 1. Log in to mobile banking and select "Menu".
- 2. Select "Account Transfers", followed by "Account Transfers".
- 3. Choose a status. Select "To Do" to view transfers that require an action from you, "Pending" for transfers that are scheduled to be executed, or "Executed" for successful transfers.
- 4. If you wish to export your transfer statement to PDF, choose the specific transfer, review it, and select "Export as PDF".

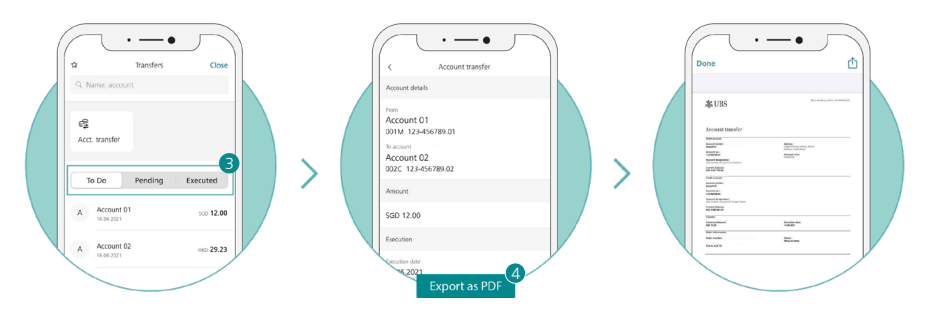

## E-banking

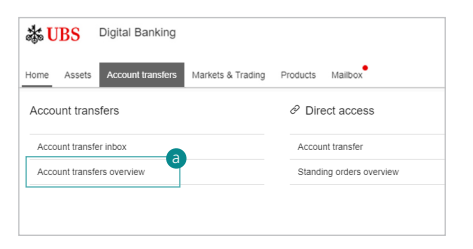

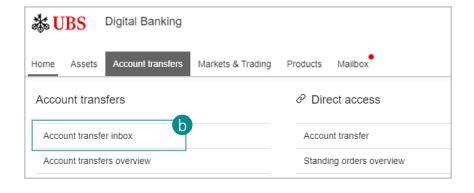

- 1. Log in to e-banking.
- 2. (a) On the menu, select "Account transfers", followed by "Account transfers overview" to view all orders\*.
	- Except non-executed orders and orders with \* missing approval.
	- (b) To review all non-executed orders and orders with missing approval, select "Account transfers" then select "Account transfer inbox" on the homepage.

3. A list of all transfer orders will be displayed according to their transfer status.

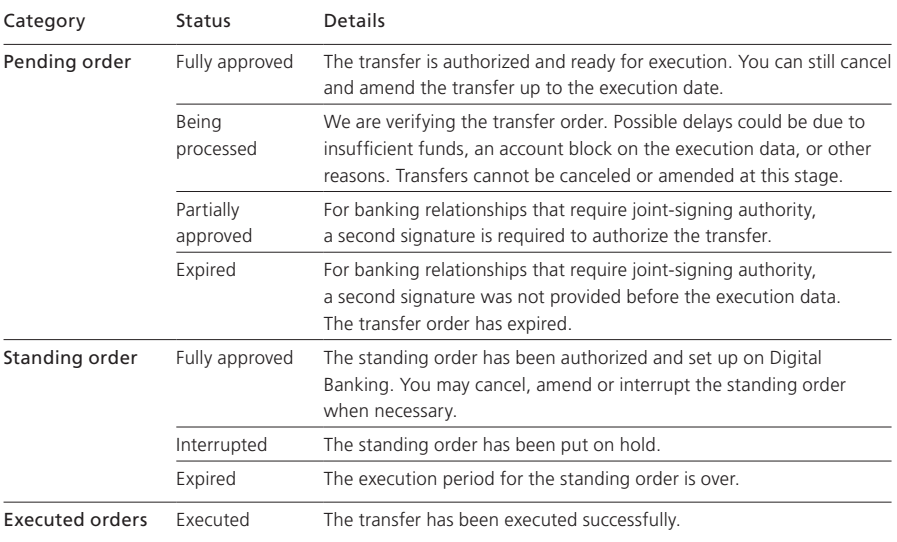

# (a) Account transfers overview

# (b) Account transfer inbox

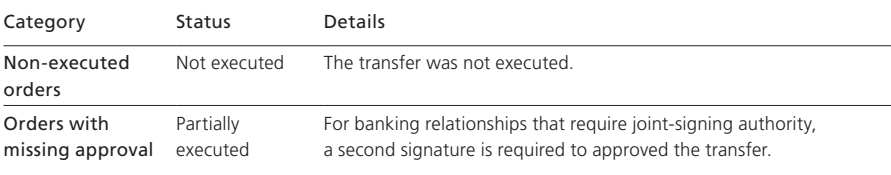

# How to amend/cancel/interrupt transfer orders

Please note that transfer orders can only be amended, canceled, or interrupted when:

- i. the transfer status is fully approved, and
- the amendment or cancellation.

#### Mobile banking

#### To amend your transfer order:

- 1. Log in to mobile banking.
- 2. Select "Account Transfers", followed by "Account Transfers".
- 3. Under "Pending", select "View all". A list of all pending orders will be shown.
- 4. Choose your desired transfer order and select "Edit".
- 5. Update the transfer order details.

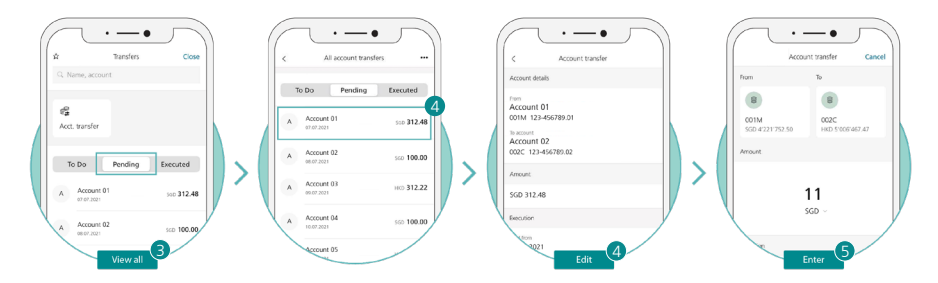

A message will pop up to confirm that your order is successfully amended.

To cancel your transfer order:

- 1. Log in to mobile banking.
- 2. Select "Account Transfers", followed by "Account Transfers".
- 3. Under "Pending", select "View all". A list of all pending orders will be shown.
- 4. Choose your desired transfer order and select "More".
- 5. A pop-up menu will appear. Select "Delete".

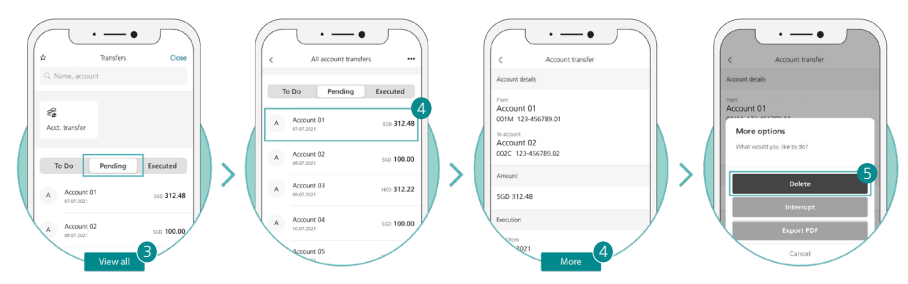

A message will pop up to confirm that your order is successfully deleted.

To interrupt your standing order:

- 1. Log in to mobile banking.
- 2. Select "Account Transfers", followed by "Account Transfers".
- 3. Under "Pending", select "View all". A list of all pending orders will be shown.
- 4. Choose your desired standing order and select "More".

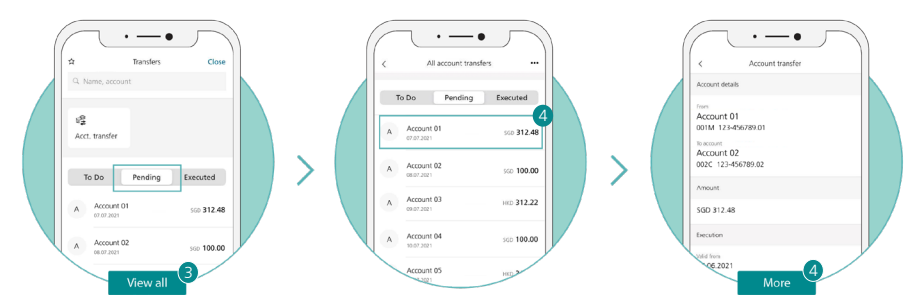

- 5. A pop-up menu will appear. Select "Interrupt".
- 6. Choose the interruption start date and select "Interrupt order". For a specific duration, toggle "Interruption for a specified period" and choose the start and end dates for the interruption period.
- 7. Click "Interrupt order" to proceed.

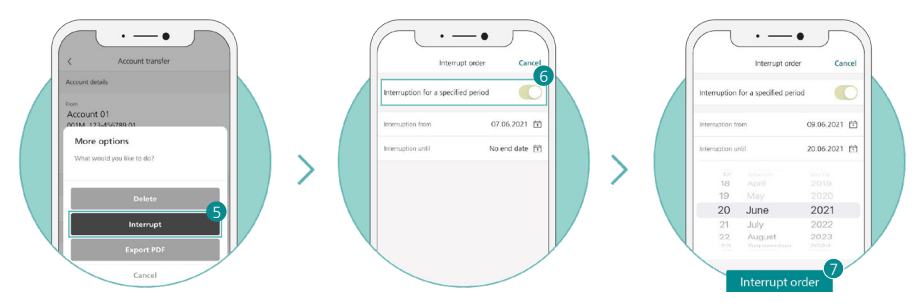

A message will pop up to confirm that your order is successfully interrupted.

### E-banking

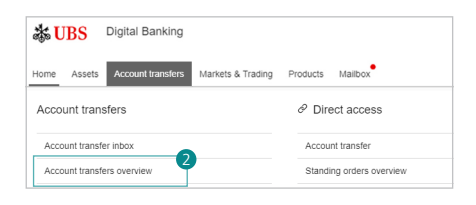

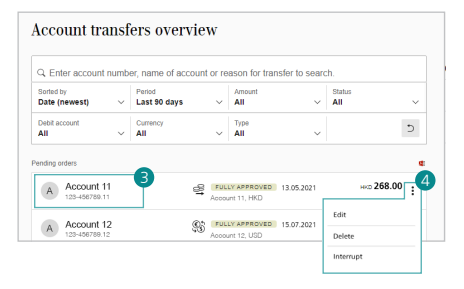

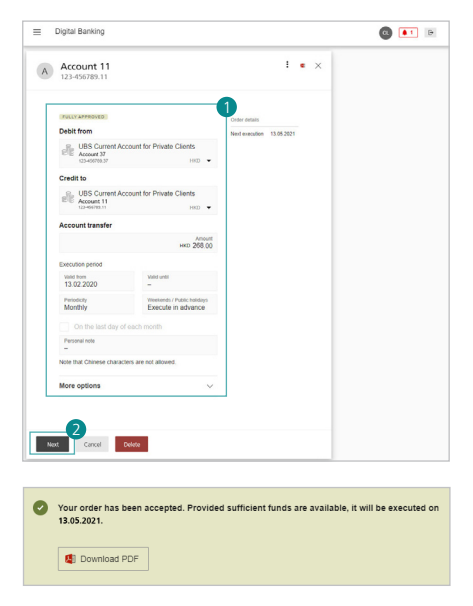

- 1. Log in to e-banking.
- 2. On the menu, select "Account transfers", followed by "Account transfers overview".
- 3. Select the transfer order that you wish to amend, cancel or interrupt.
- 4. Click the end of the row to expand the menu and view options to "Edit", "Delete" or "Interrupt" (for standing orders only).

#### To amend a pending order:

- 1. Edit your transfer details.
- 2. Select "Next" to proceed.

3. A message will pop up to confirm that your amended order is successfully submitted.

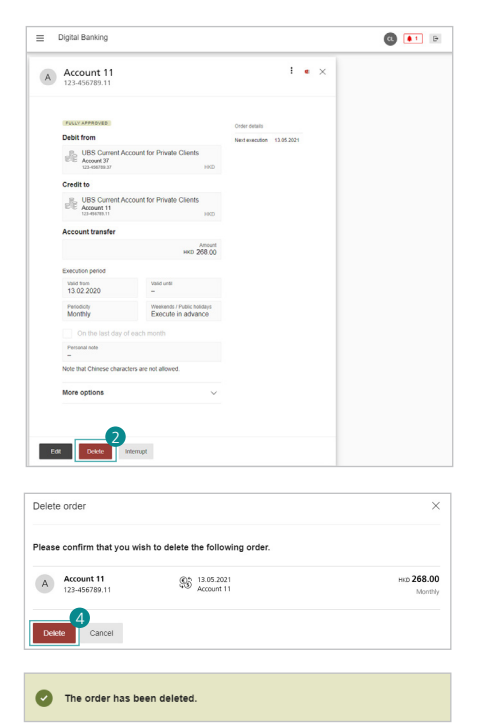

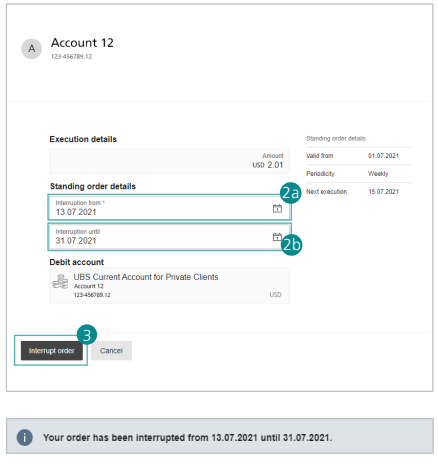

### To cancel a pending order:

- 1. On the "Account transfers overview" homepage, select the transfer order to cancel.
- 2. Select "Delete" to continue.

- 3. A pop-up will appear for your confirmation to delete order.
- 4. Select "Delete".
- 5. A message will pop up to confirm that your order is successfully deleted.

### To interrupt a standing order:

- 1. On the "Account transfers overview" homepage, select the transfer order to interrupt.
- 2. (a) Select a start date, and click "Interrupt order".
	- (b) For a specific duration, choose the start and end dates for the interruption period.
- 3. Click "Interrupt order" to proceed.
- 4. A message will pop up to confirm that your order is successfully interrupted.

Learn more:

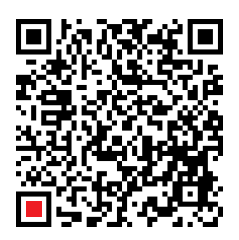

[Account transfer on](https://www.ubs.com/videoplayer/6267145369001)  e-banking

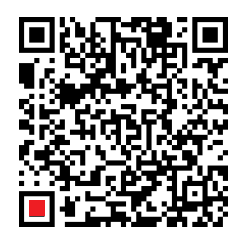

[Account transfer on](https://www.ubs.com/videoplayer/6267144920001)  mobile banking

This material has no regard to the specific investment objectives, financial situation or particular needs of any specific recipient and is published solely for information purposes. No representation or warranty, either express or implied is provided in relation to the accuracy, completeness or reliability of the information contained herein, nor is it intended to be a complete statement or summary of the developments referred to in this material. This material does not constitute an offer to sell or a solicitation to offer to buy or sell any securities or investment instruments, to effect any transactions or to conclude any legal act of any kind whatsoever. Nothing herein shall limit or restrict the particular terms of any specific offering. No offer of any interest in any product will be made in any jurisdiction in which the offer, solicitation or sale is not permitted, or to any person to whom it is unlawful to make such offer, solicitation or sale. Not all products and services are available to citizens or residents of all countries. Any opinions expressed in this material are subject to change without notice and may differ or be contrary to opinions expressed by other business areas or divisions of UBS AG or its affiliates ("UBS") as a result of using different assumptions and criteria. UBS is under no obligation to update or keep current the information contained herein. Any charts and scenarios are for illustrative purposes only. Historical performance is no guarantee for and is not an indication of future performance. Neither UBS AG nor any of its affiliates, directors, employees or agents accepts any liability for any loss or damage arising out of the use of all or any part of this material. UBS specifically prohibits the redistribution or reproduction of this material in whole or in part without the prior written permission of UBS, and UBS accepts no liability whatsoever for the actions of third parties in this respect.

All pictures or images ("images") herein are for illustrative, informative or documentary purposes only, in support of subject analysis and research. Images may depict objects or elements which are protected by third party copyright, trademarks and other intellectual property rights. Unless expressly stated, no relationship, association, sponsorship or endorsement is suggested or implied between UBS and these third parties.

© UBS 2021. The key symbol and UBS are among the registered and unregistered trademarks of UBS. All rights reserved.

UBS AG, Singapore Branch (UEN S98FC5560C) or, as the case may be, Hong Kong Branch, incorporated in Switzerland with limited liability.

Information is accurate as of 18 August 2021.

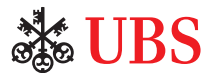